**终端连接**

## 1、确定服务端电脑关闭防火墙,操作步骤自行百度;

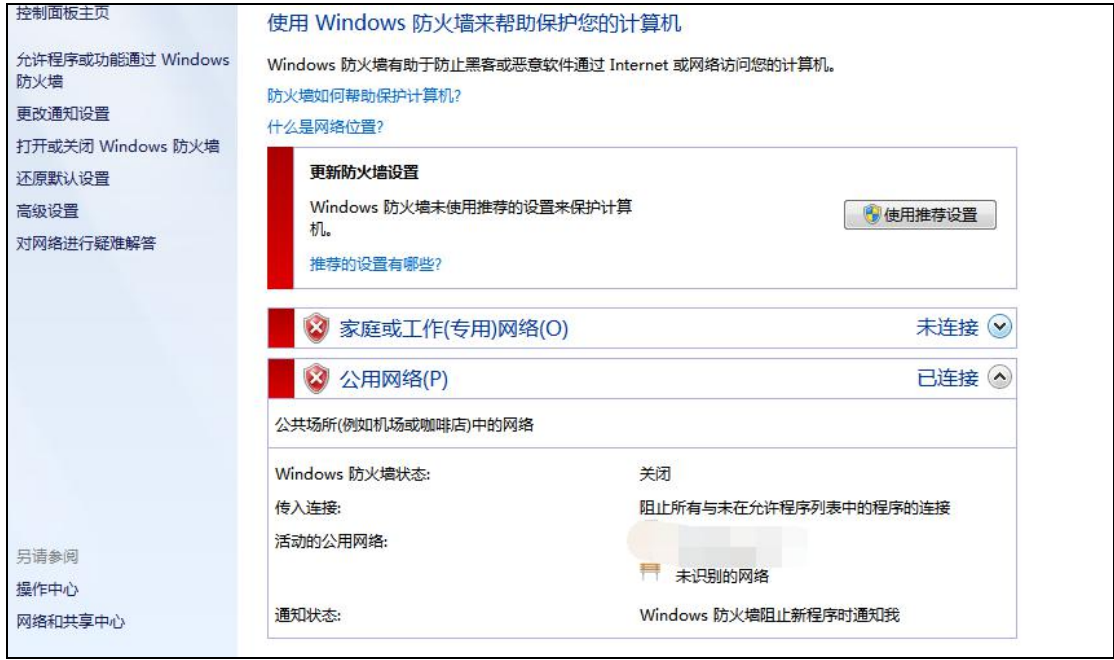

2、双击打开桌面的终端快捷方式;

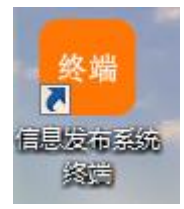

3、显示蓝色界面后,按 F12 键,弹出窗口,选择【设置】-【服务器 ip】;

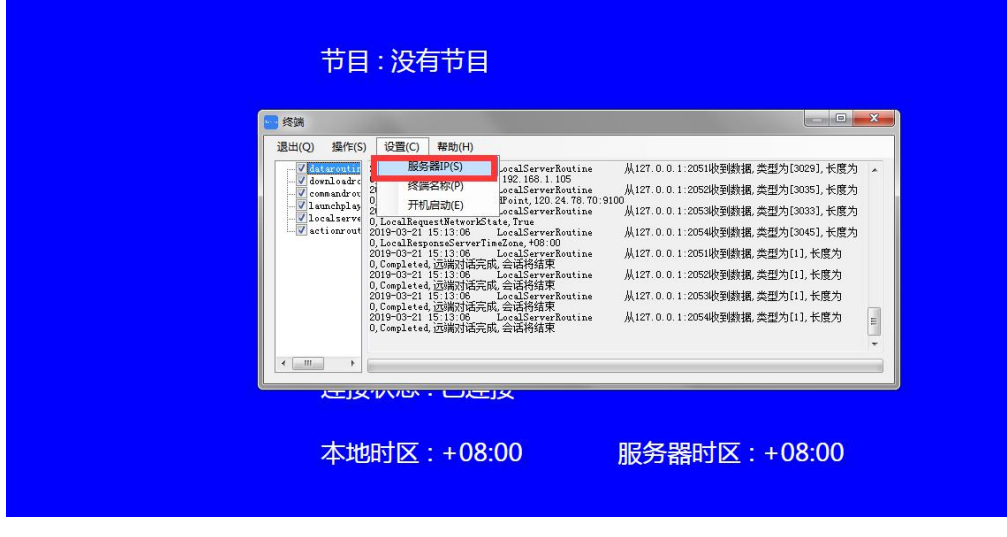

4、输入服务端 ip (安装了服务端的电脑 ip 地址) 地址后, 选择【确定】;

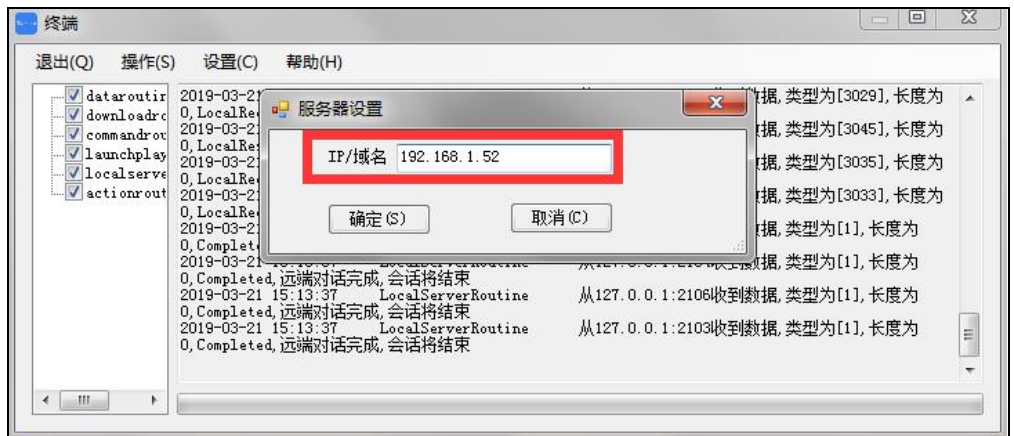

5、关闭设置窗口,显示终端是否连接等信息。

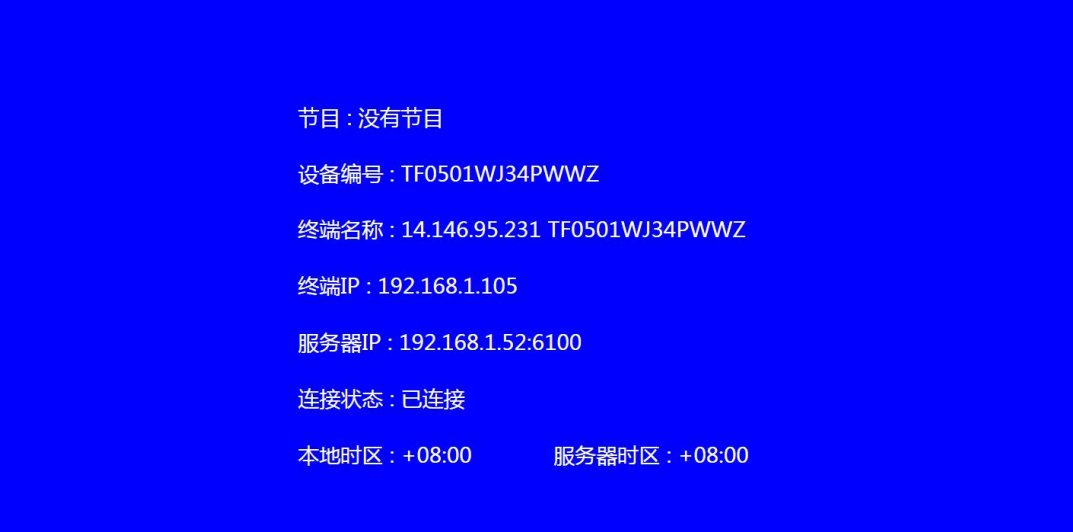